Segue o passo a passo indicado.

Se em algum momento o Moodle voltar ao início, volta a entrar e repete os passos.

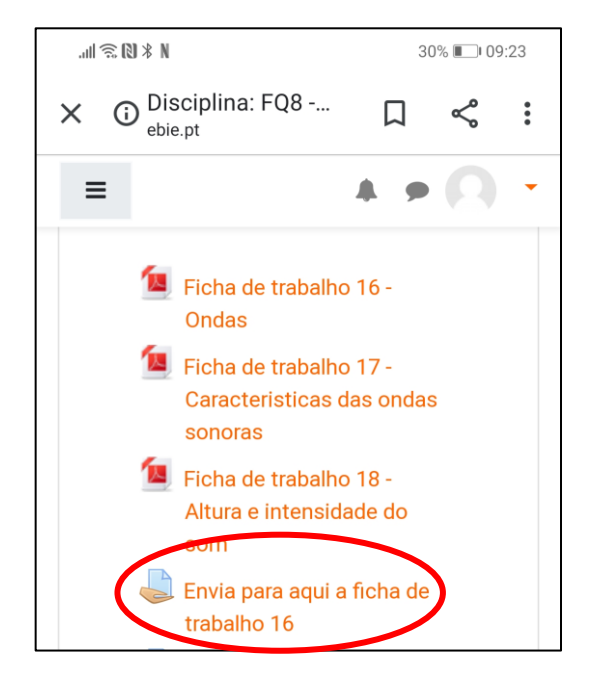

### **1- Clica no link para enviar o ficheiro. 2. De seguida em Enviar trabalho**

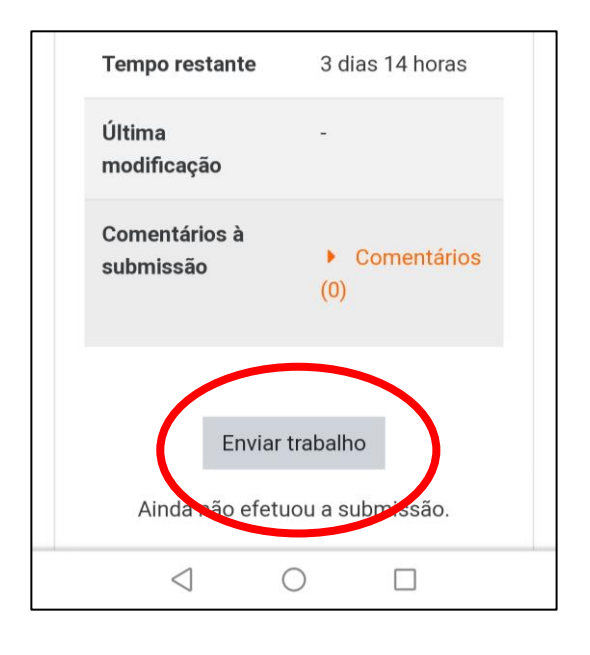

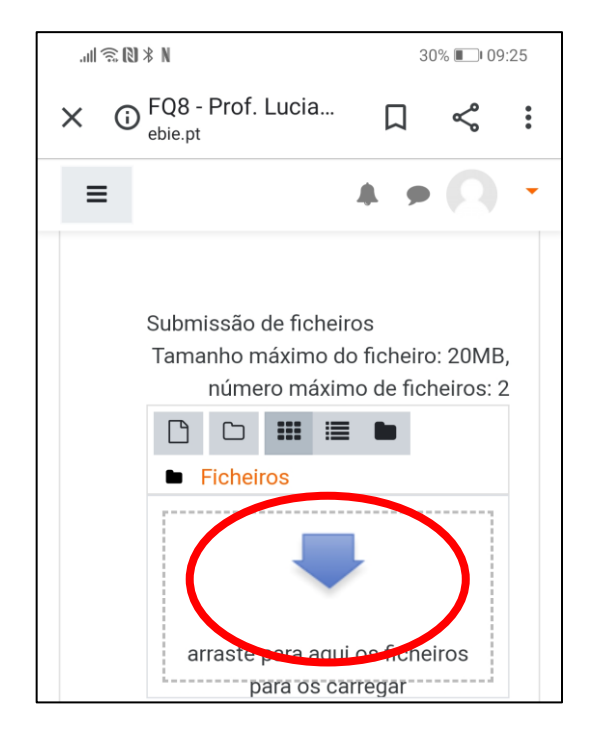

## **3. Clica no espaço da seta. 4. De seguida em Escolher ficheiro**

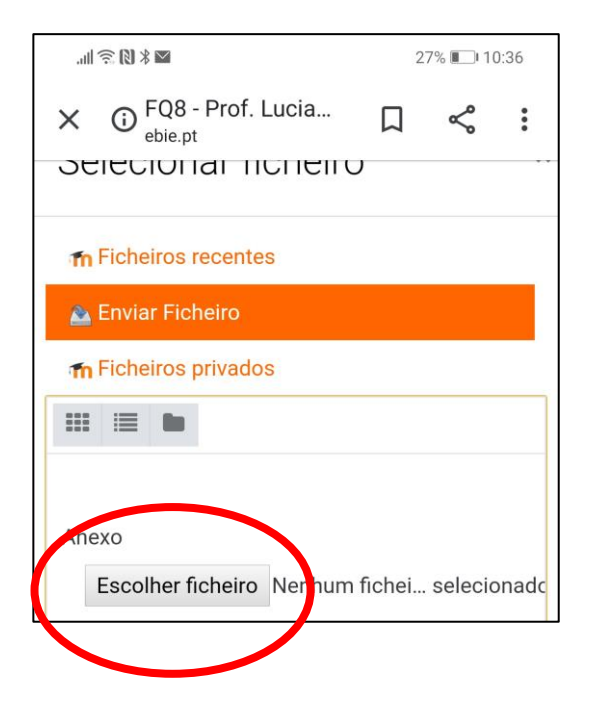

**5. Para tirar foto ao teu trabalho, clica em câmara e tira a fotografia.** 

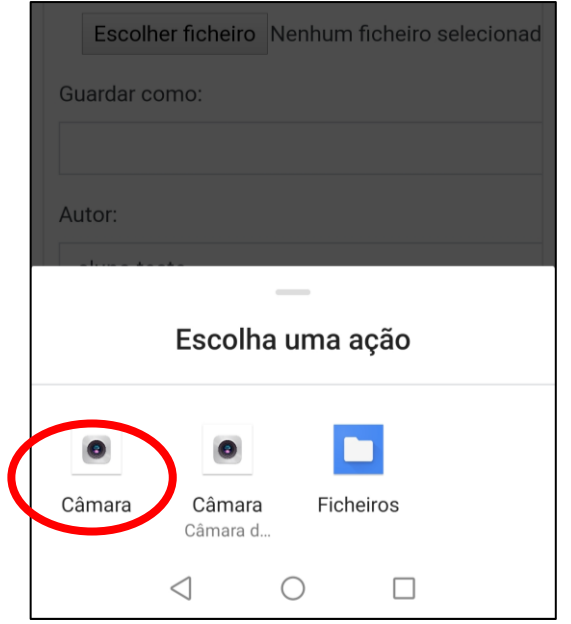

Se quiseres escolher outro ficheiro, clica em ficheiros e escolhe o ficheiro.

# **6. A tua fotografia fica anexada. Clica em Enviar este ficheiro.**

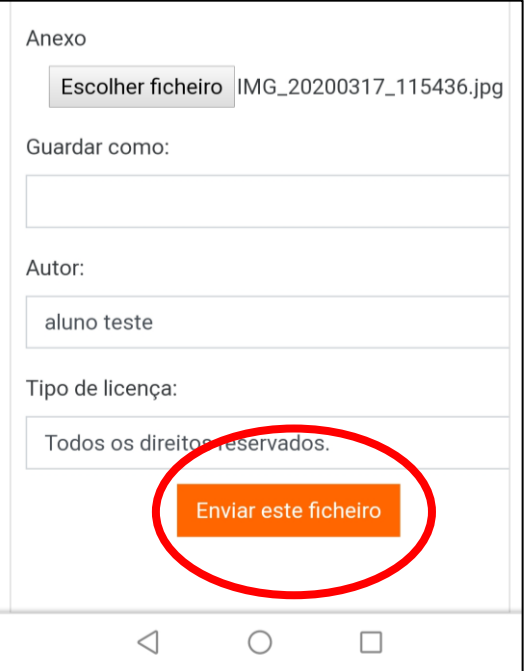

# **7. Guarda as alterações.**

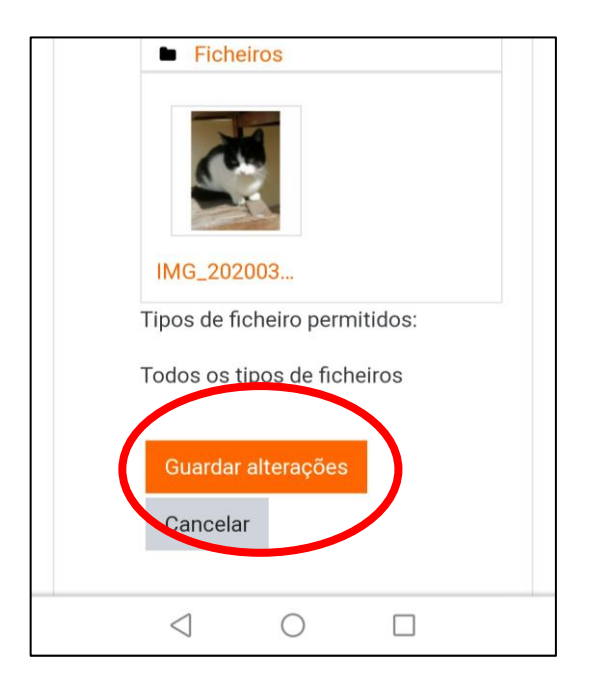